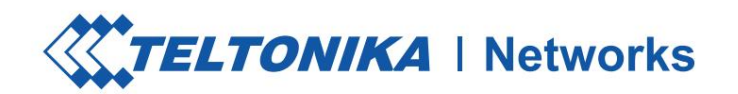

# **RUTX09**

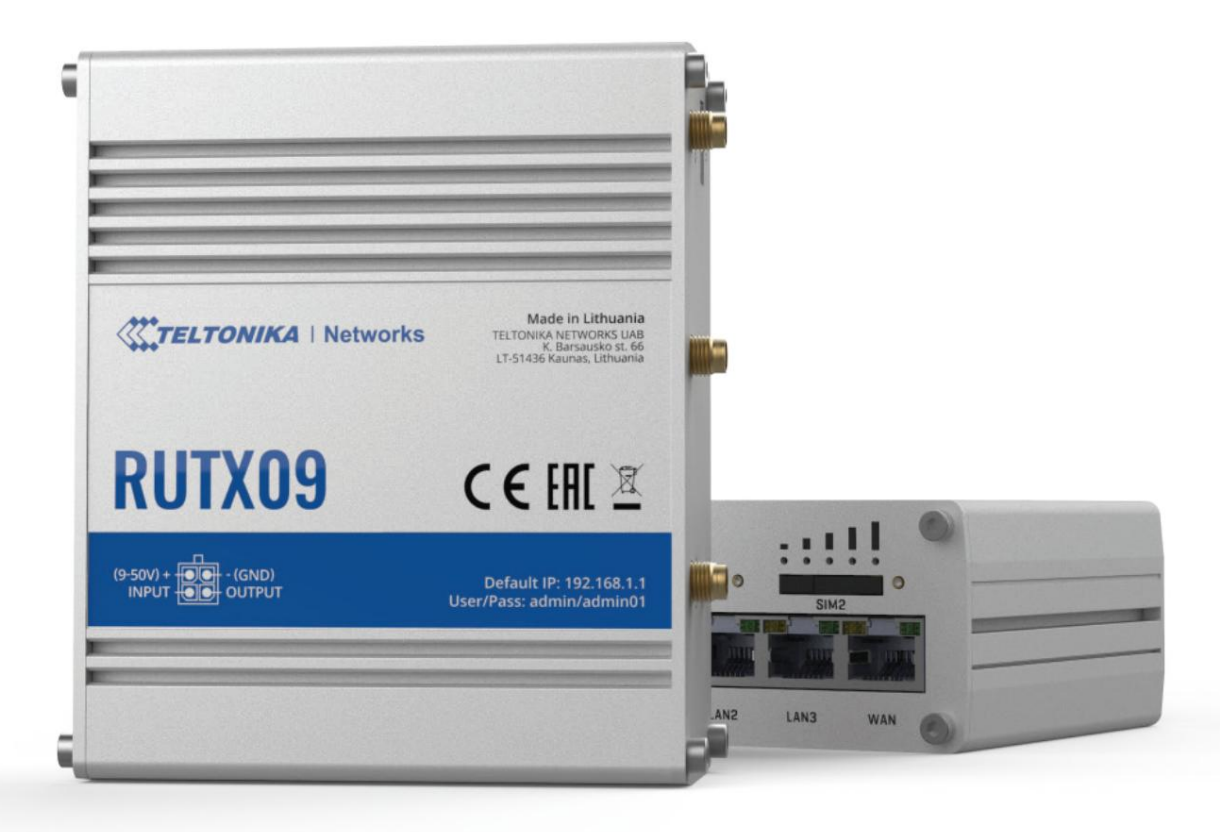

Machine Translated by Google<br>
XXTELTONIKA | Networks

# **HARDWARE**

**VORDERANSICHT**

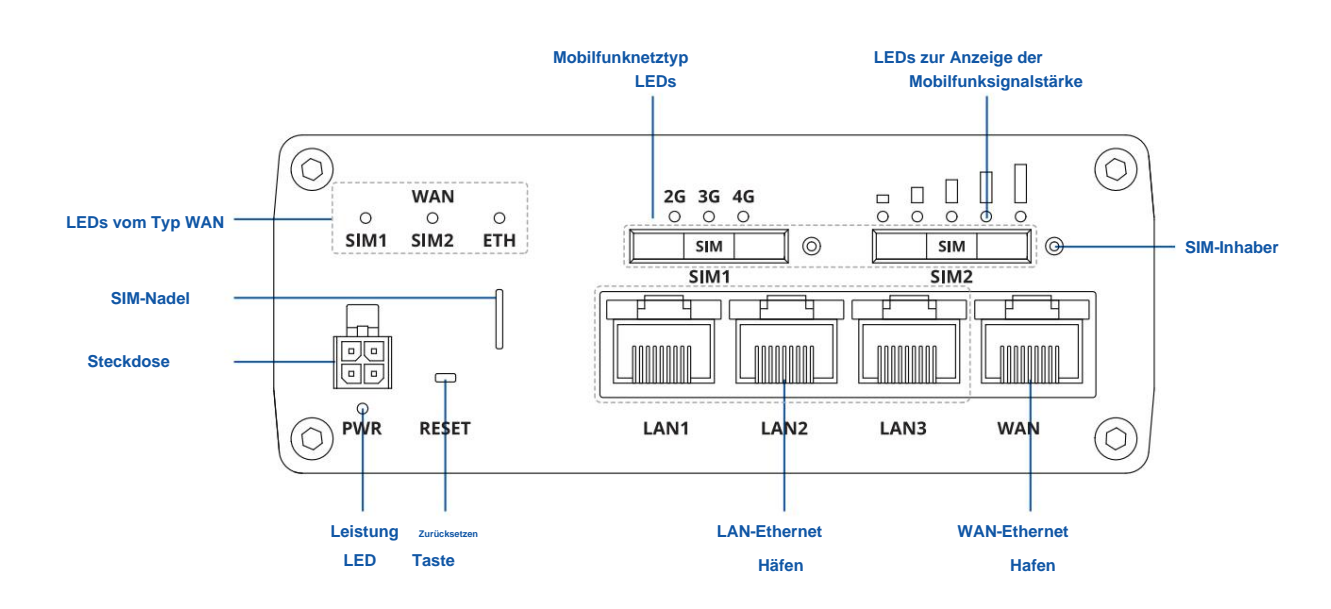

**RÜCKANSICHT**

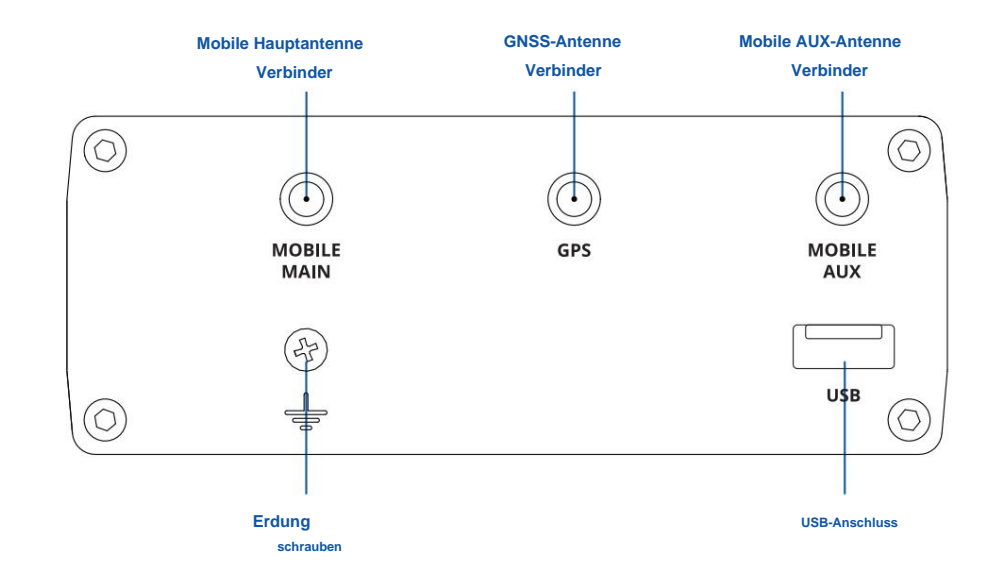

**STECKDOSE-PINBELEGUNG**

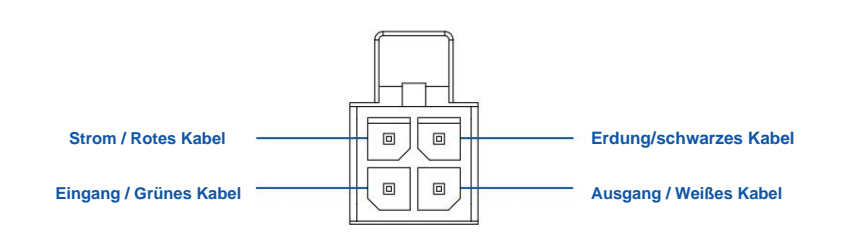

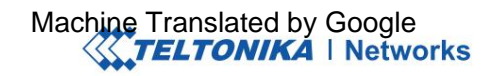

# **MERKMALE**

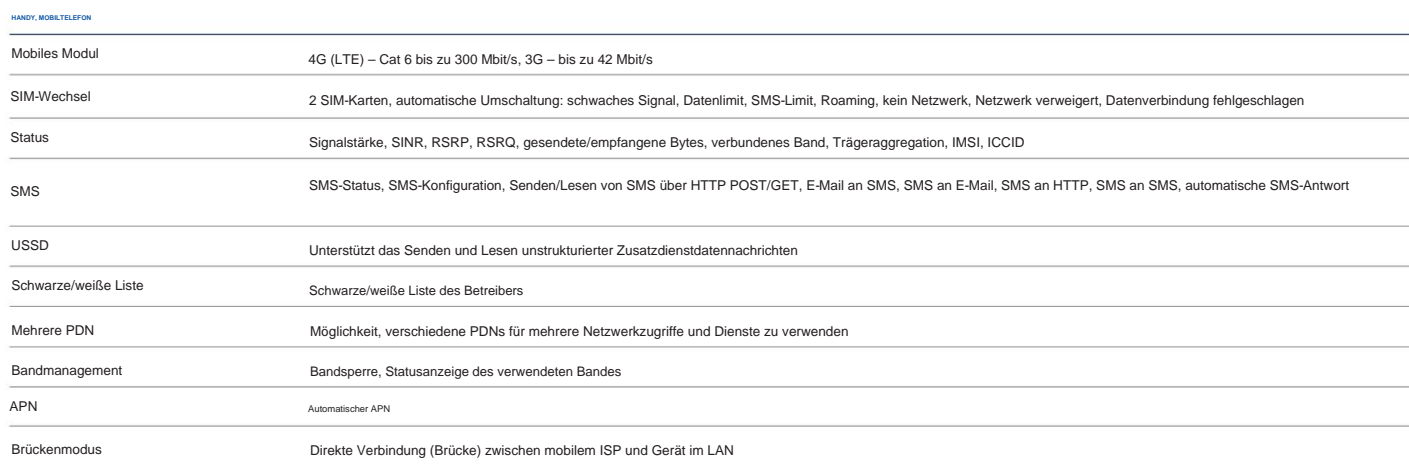

#### **ETHERNET**

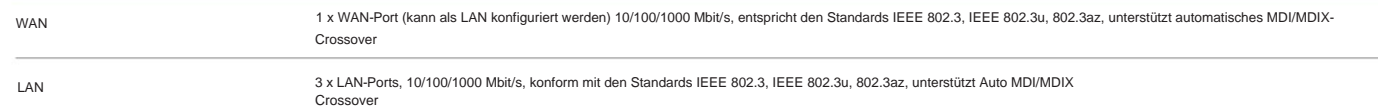

#### **NETZWERK**

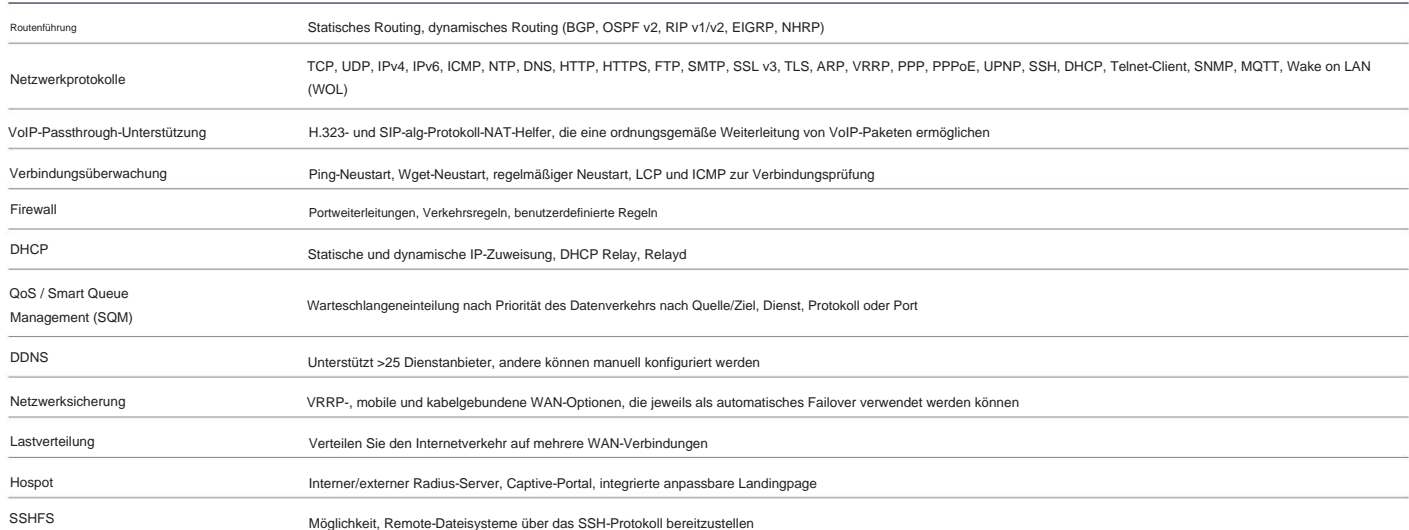

#### **SICHERHEIT**

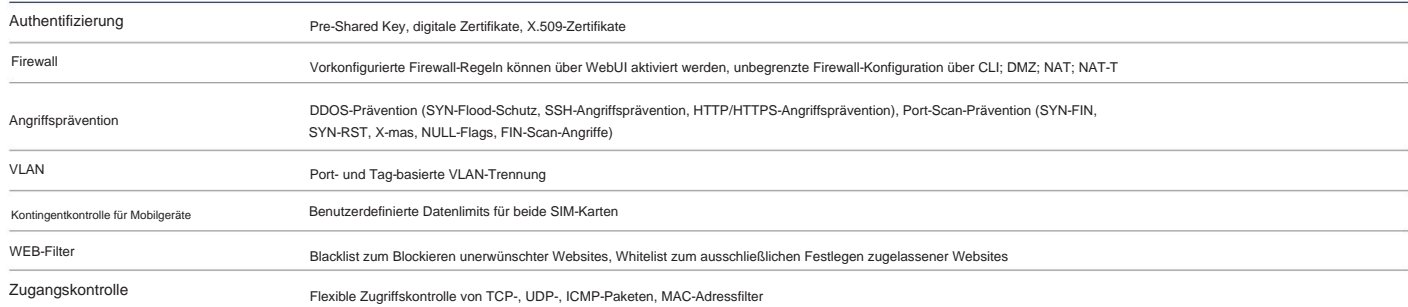

# Machine Translated by Google<br>
STELTONIKA | Networks

#### **VPN**

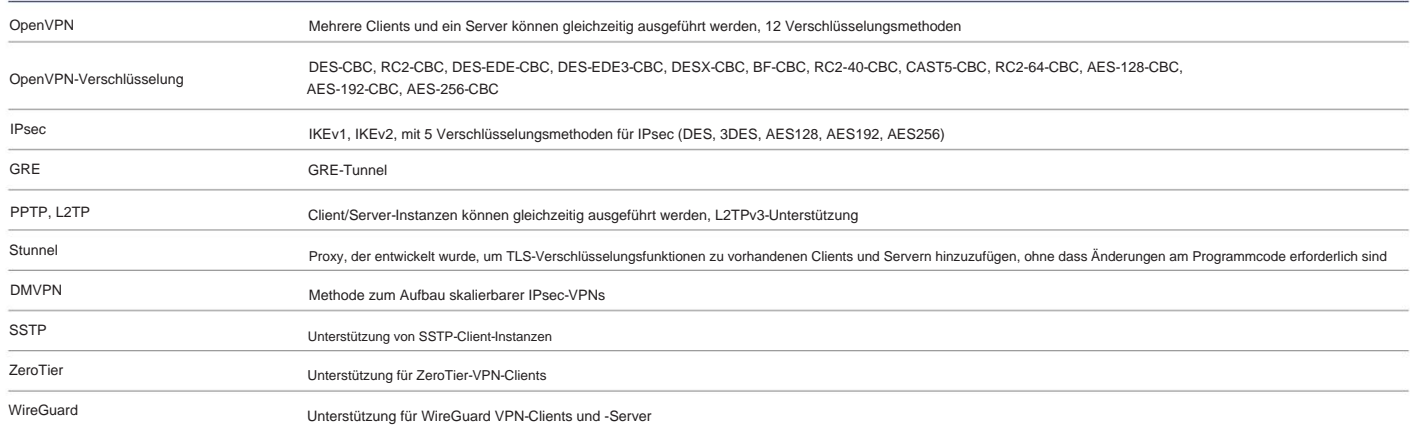

#### **MODBUS TCP-SLAVE**

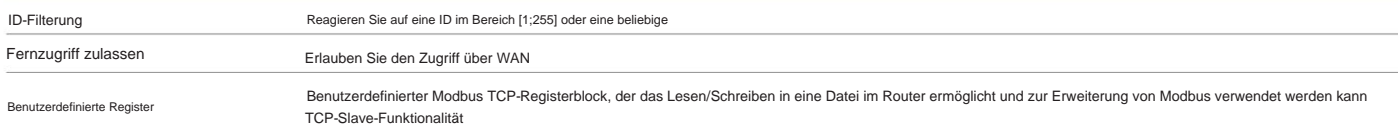

#### **MODBUS TCP MASTER**

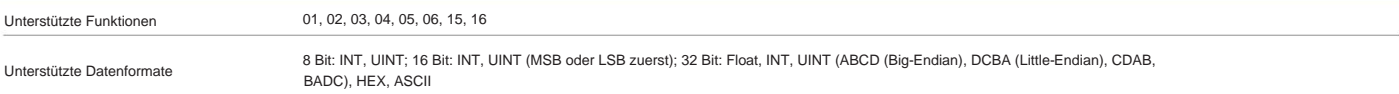

#### **MQTT-GATEWAY**

Tor

Ermöglicht das Senden von Befehlen und den Empfang von Daten vom Modbus-Master über den MQTT-Broker

#### **DATEN ZUM SERVER**

Protokolle

HTTP(S), MQTT, Azure MQTT, Kinesis

#### **ÜBERWACHUNG & VERWALTUNG**

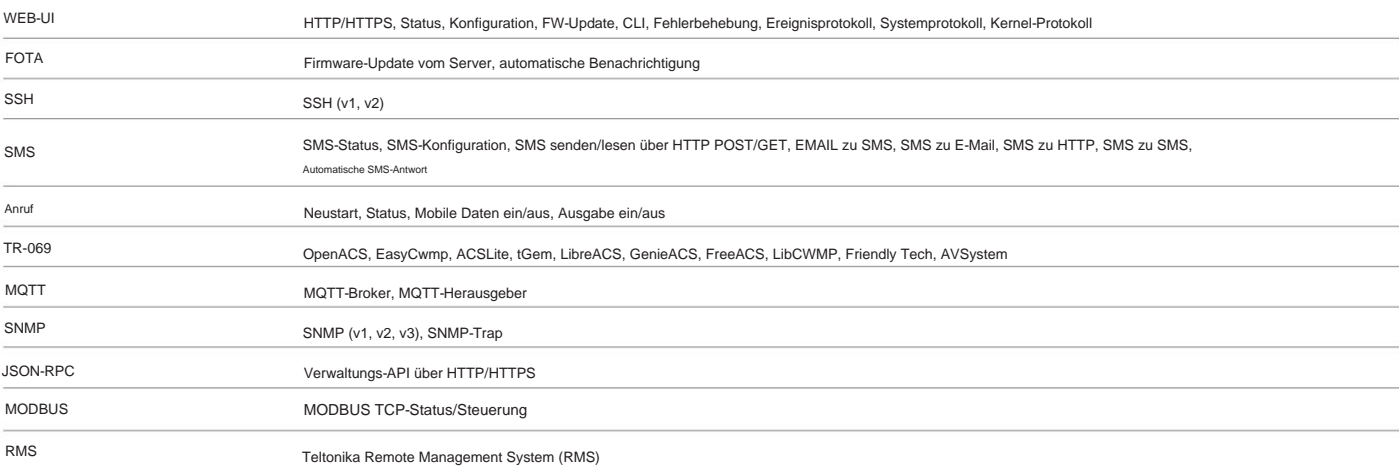

#### **SYSTEMEIGENSCHAFTEN**

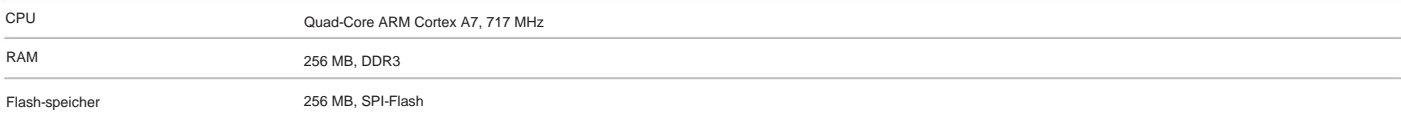

# Machine Translated by Google<br>
XITELTONIKA | Networks

#### **FIRMWARE / KONFIGURATION**

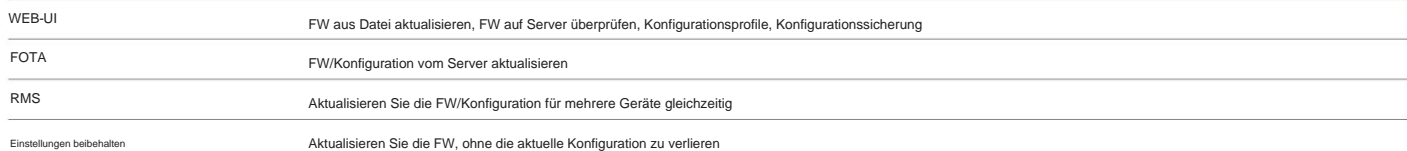

#### **ANPASSUNG DER FIRMWARE**

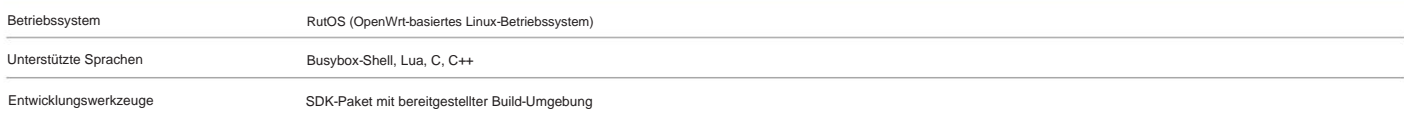

#### **STANDORTVERFOLGUNG**

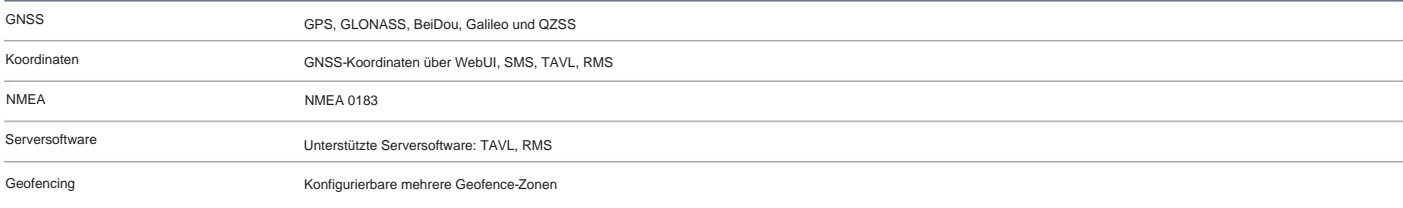

#### **USB**

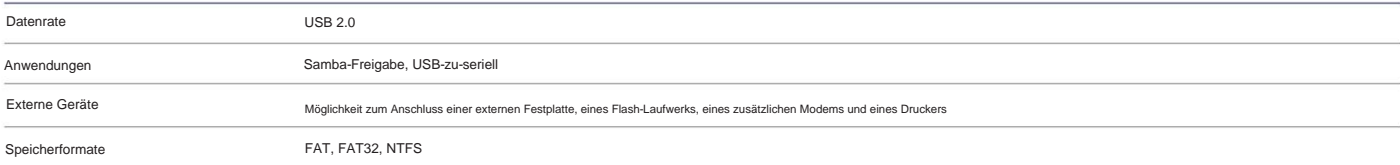

#### **INPUT-OUTPUT**

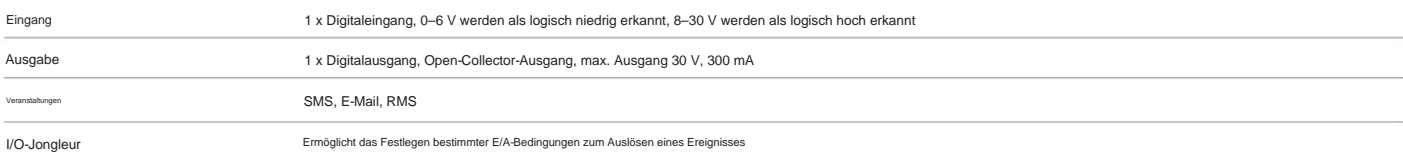

#### **LEISTUNG**

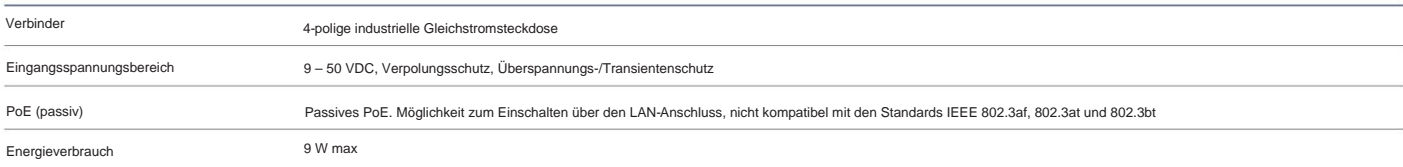

## **PHYSISCHE SCHNITTSTELLEN (ANSCHLÜSSE, LEDS, ANTENNEN, TASTEN, SIM)**

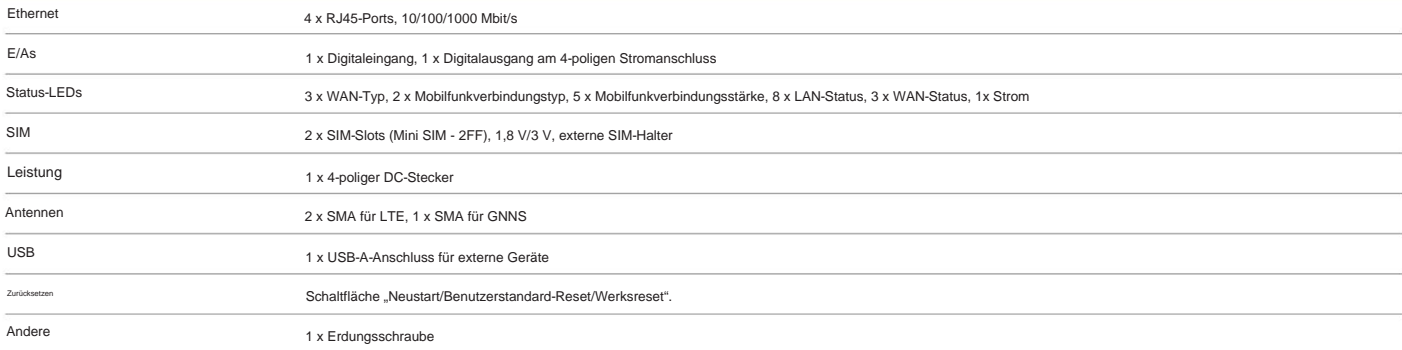

# Machine Translated by Google<br>
XITELTONIKA | Networks

#### **PHYSIKALISCHE SPEZIFIKATION**

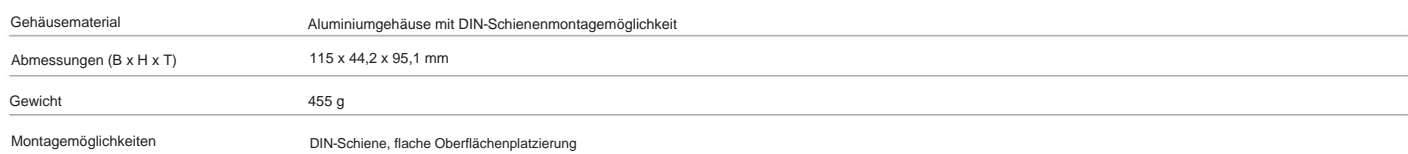

#### **BETRIEBSUMGEBUNG**

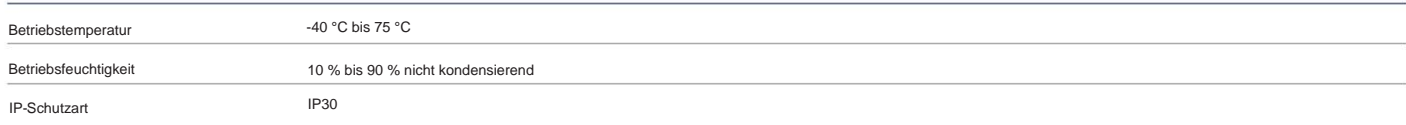

#### **VORSCHRIFTEN UND TYPENZULASSUNGEN**

Regulatorisch

CE/RED, EAC, RoHS, WEEE

#### **EMI-SIMMUNITÄT**

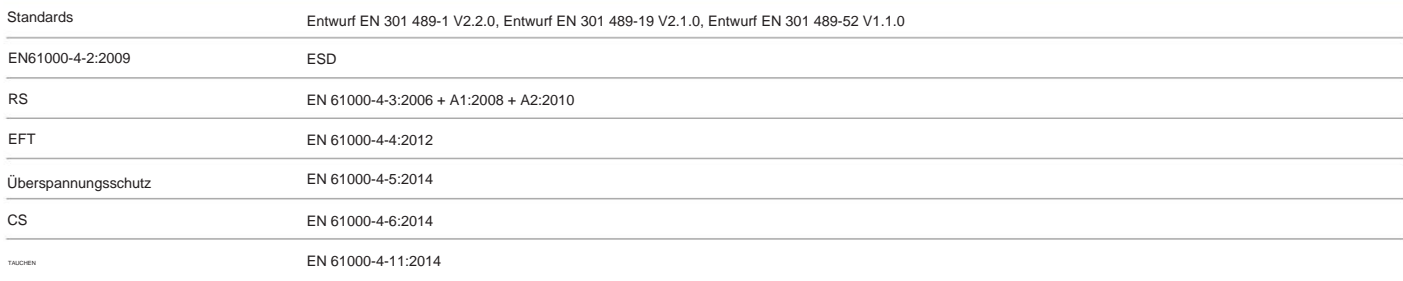

#### **RF**

Standards

EN 301 908-1 V11.1.1, EN 301 908-2 V11.1.1, EN 301 908-13 V11.1.2, EN303 413 V1.1.1

#### **SICHERHEIT**

Standards

EN 50665:2017, EN 62311:2008 IEC 62368-1:2014, EN 62368-1:2014 + A11:2017

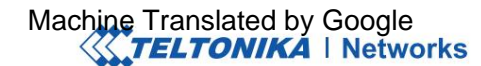

# **HARDWARE-INSTALLATION**

- 1. Ziehen Sie die SIM-Nadel aus der Vorderseite des Routers heraus.
- 2. Drücken Sie mit der SIM-Nadel auf den Knopf des SIM-Halters.
- 3. Ziehen Sie den SIM-Halter heraus.
- 4. Legen Sie Ihre SIM-Karte in den SIM-Halter ein.
- 5. Schieben Sie den SIM-Halter zurück in den Router.
- 6. Bringen Sie alle Antennen an.

7. Schließen Sie das Netzteil an die Buchse an der Vorderseite des Geräts an. Stecken Sie dann das andere Ende des Netzteils in eine Steckdose.

8. Stellen Sie eine Verbindung zum Gerät über ein Ethernet-Kabel her, das an den LAN-Port angeschlossen ist.

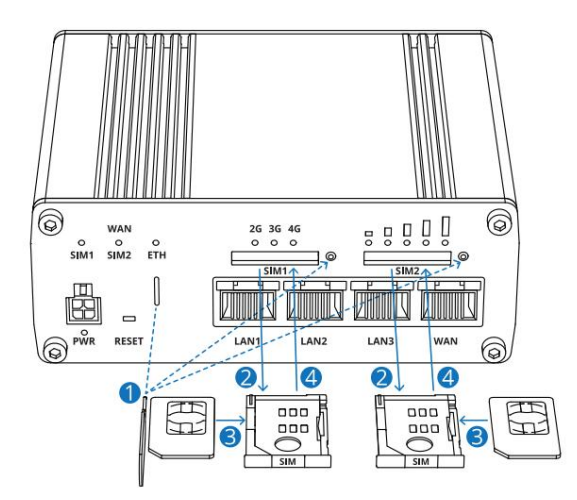

#### **Am Gerät anmelden**

1. Um die Weboberfläche (WebUI) des Routers aufzurufen, geben Sie http://192.168.1.1 in das URL-Feld Ihres Internetbrowsers ein.

2. Verwenden Sie die in Bild A gezeigten Anmeldeinformationen, wenn Sie zur Authentifizierung aufgefordert werden.

3. Nach der Anmeldung werden Sie aus Sicherheitsgründen aufgefordert, Ihr Passwort zu ändern. Das neue Passwort muss mindestens 8 Zeichen enthalten, darunter mindestens einen Großbuchstaben, einen Kleinbuchstaben und eine Ziffer. Dieser Schritt ist obligatorisch und **Sie können nicht mit der WebUI des Routers interagieren, bevor Sie das Passwort ändern.**

4. Wenn Sie das Passwort des Routers ändern, wird der Konfigurationsassistent gestartet. Der Konfigurationsassistent ist ein Tool zum Einrichten einiger der wichtigsten Betriebsparameter des Routers.

5. Gehen Sie zur Übersichtsseite und achten Sie auf die Signalstärkeanzeige (Bild B). Um die Mobilfunkleistung zu maximieren, versuchen Sie, die Antennen anzupassen oder den Standort Ihres Geräts zu ändern, um die besten Signalbedingungen zu erzielen.

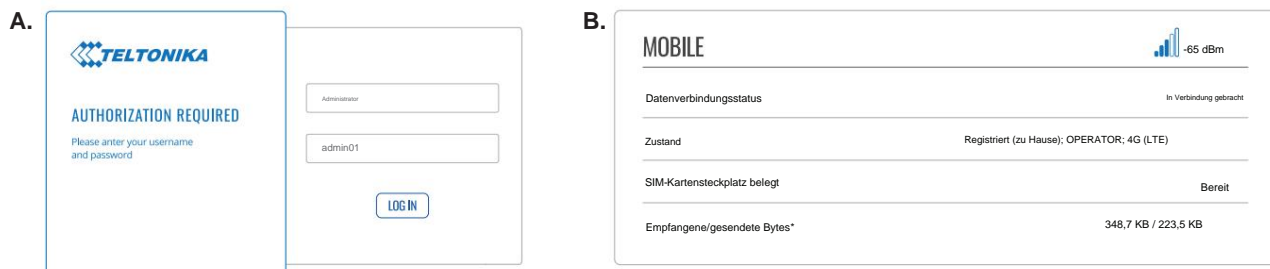

#### **TECHNISCHE INFORMATION**

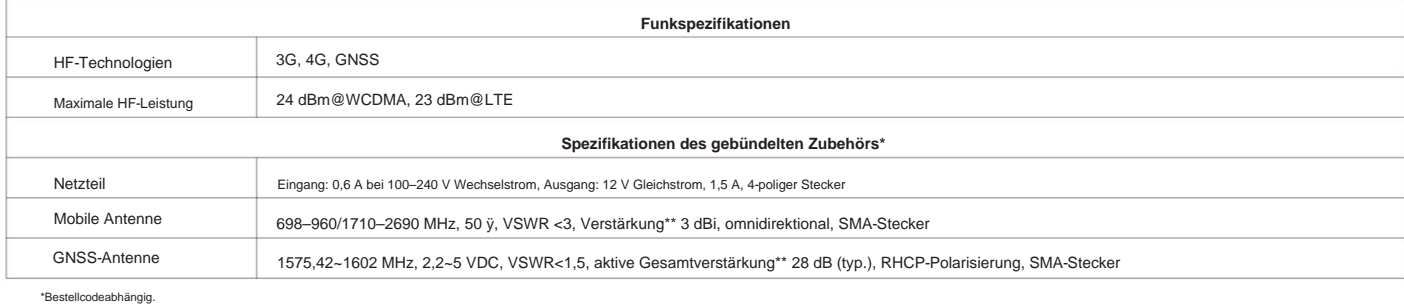

ne mit höherem Gewinn kann angeschlossen werden, um die Kabeldämpfung bie Verwendung eines Kabels auszugleichen. Für die Einhaltung der gesetzlichen Vorschriften ist der Nutzer verant

**8** 

# **WAS IST IN DER BOX?**

## **STANDARDPAKET ENTHÄLT\***

- Router RUTX09
- 18-W-Netzteil
- 2 x LTE-Antennen (schwenkbar, SMA-Stecker) •
- 1 x GNSS-Antenne (klebend, SMA-Stecker, 3 m Kabel) SIM-Adapter-
- Kit Ethernet-Kabel
- (1,5 m) QSG (Kurzanleitung)
- RMS-Flyer Verpackungskarton

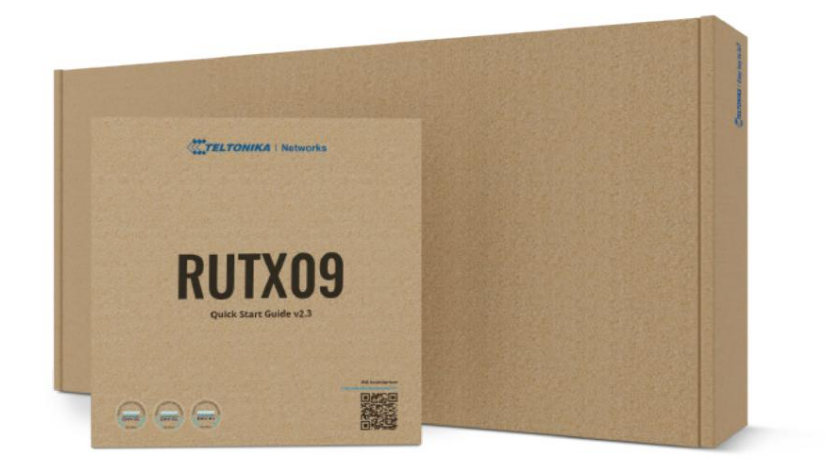

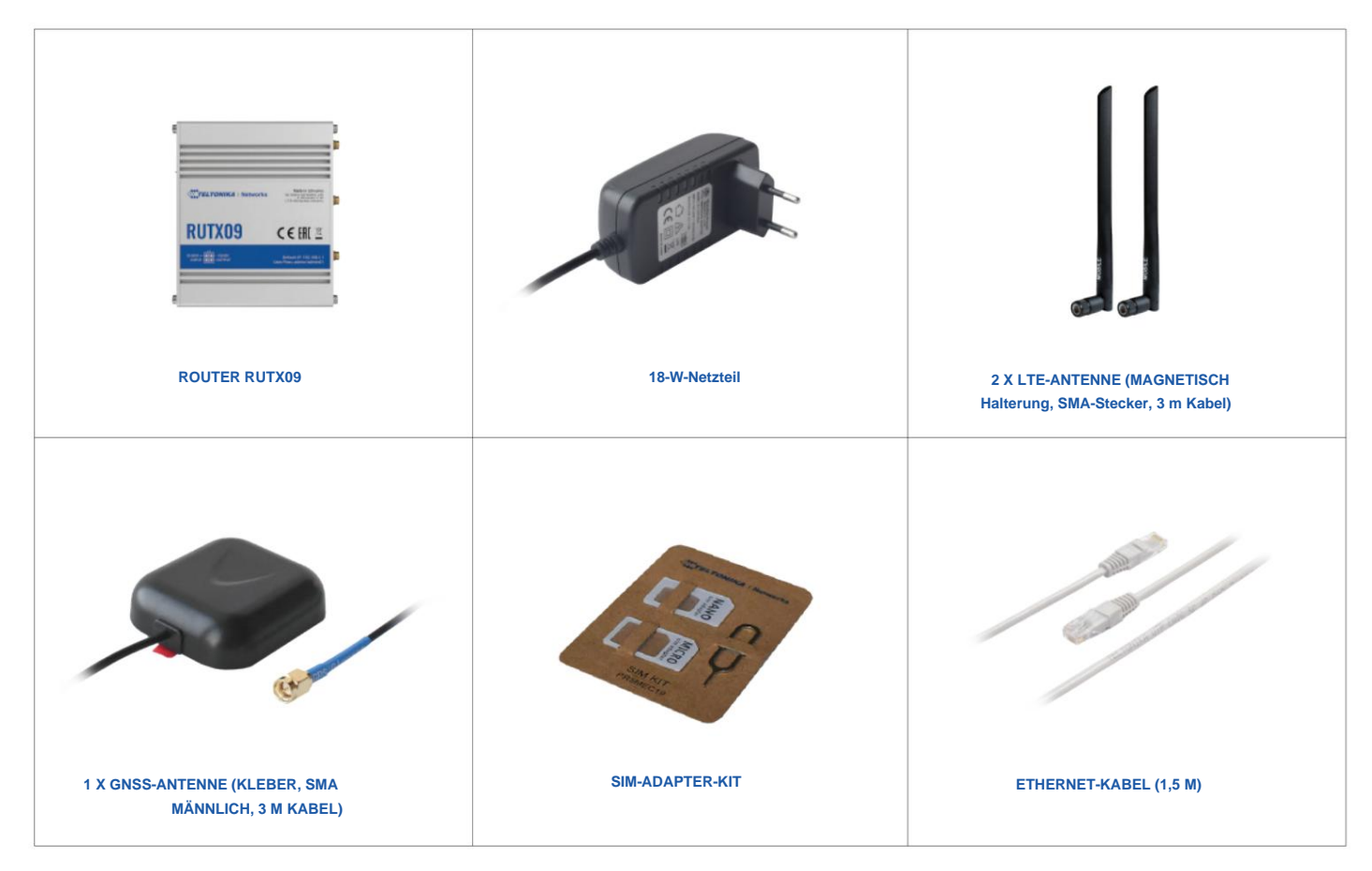

\* Für alle Standard-Bestellcodes sind die Standardpaketinhalte gleich, mit Ausnahme des Netzteils.

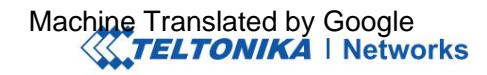

**9** 

### **STANDARD-BESTELLCODES**

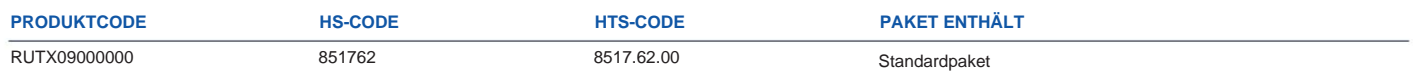

Für weitere Informationen zu allen verfügbaren Verpackungsoptionen kontaktieren Sie uns bitte direkt.

# **VERFÜGBARE VERSIONEN**

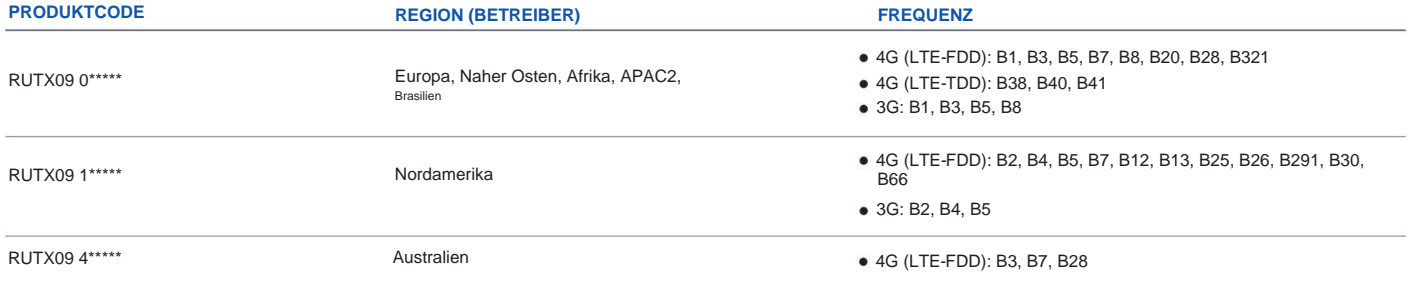

Der Preis und die Lieferzeiten für regionale (betreiberspezifische) Versionen können variieren. Für weitere Informationen kontaktieren Sie uns bitte.<br>1 – LTE-FDD B29 und B32 unterstützen nur Rx und in 2xCA nur für sekundä

2 – Ohne Japan und CMCC.

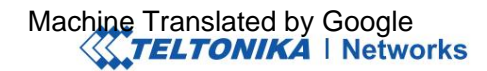

## **MONTAGEMÖGLICHKEITEN**

#### **DIN-SCHIENEN-KIT**

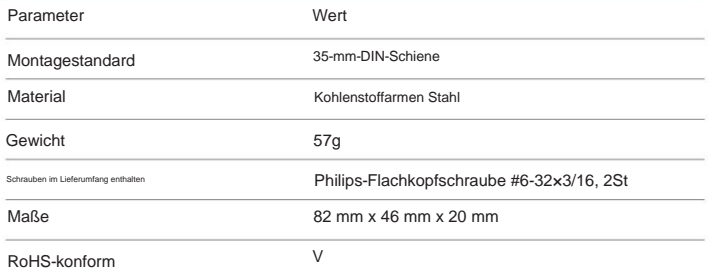

#### **DIN-SCHIENEN-KIT**

- · DIN-Schienenadapter
- Philips-Flachkopfschraube #6-32×3/16, 2 Stück für RUT2xx/RUT9xx

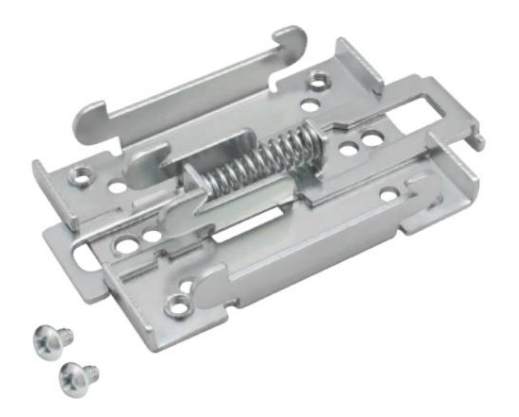

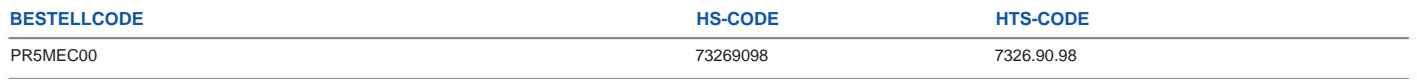

Für weitere Informationen zu allen verfügbaren Verpackungsoptionen kontaktieren Sie uns bitte direkt.

#### **KOMPAKTES DIN-SCHIENEN-KIT**

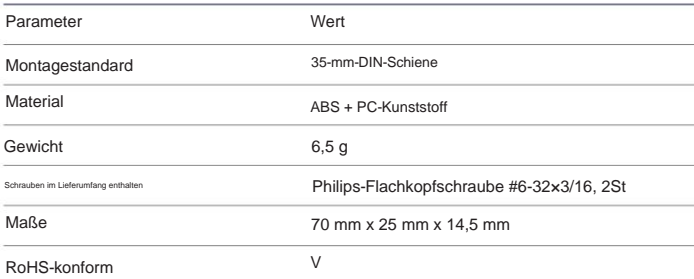

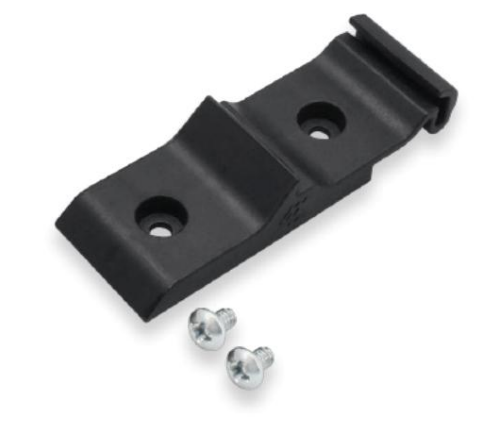

#### **DIN-SCHIENEN-KIT**

Kompakter DIN-Schienenadapter aus Kunststoff (70x25x14,5mm)

Philips-Flachkopfschraube #6-32×3/16, 2St

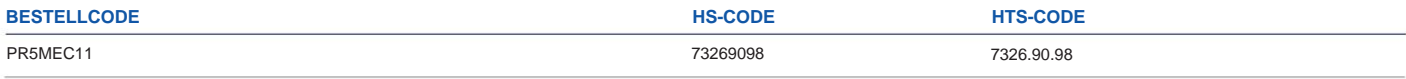

Für weitere Informationen zu allen verfügbaren Verpackungsoptionen kontaktieren Sie uns bitte direkt.

## **AUFPUTZMONTAGESATZ**

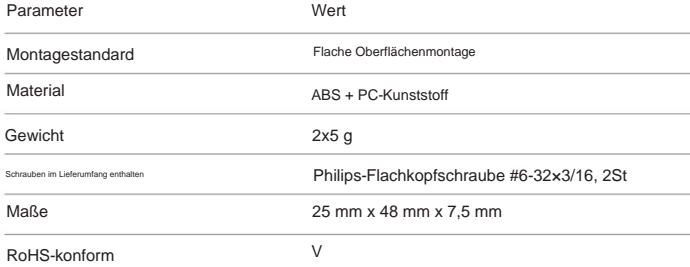

#### **DIN-SCHIENEN-KIT**

- Aufputz-Montageset
- Philips-Flachkopfschraube #6-32×3/16, 2St

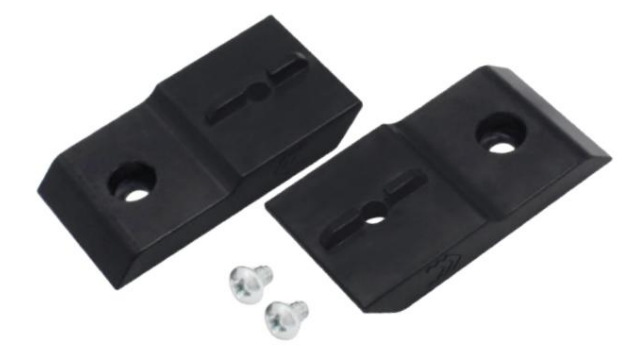

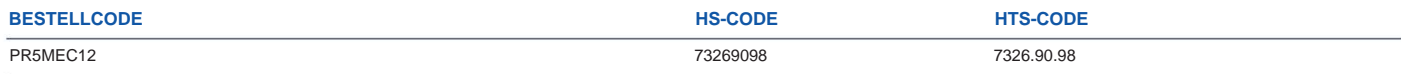

Für weitere Informationen zu allen verfügbaren Verpackungsoptionen kontaktieren Sie uns bitte direkt.

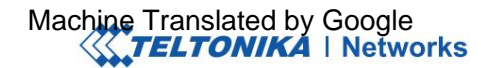

# **RUTX09 RÄUMLICHE ABMESSUNGEN UND GEWICHT**

#### **HAUPTMASSNAHMEN**

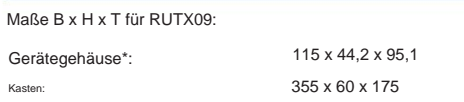

\*Gehäusemaße werden ohne Antennenanschlüsse und Schrauben dargestellt; Informationen zu Messungen anderer Geräteelemente finden Sie in den folgenden Abschnitten.

#### **DRAUFSICHT**

Ge Kas

Die folgende Abbildung zeigt die Messungen von RUTX09 und seinen Komponenten von oben gesehen:

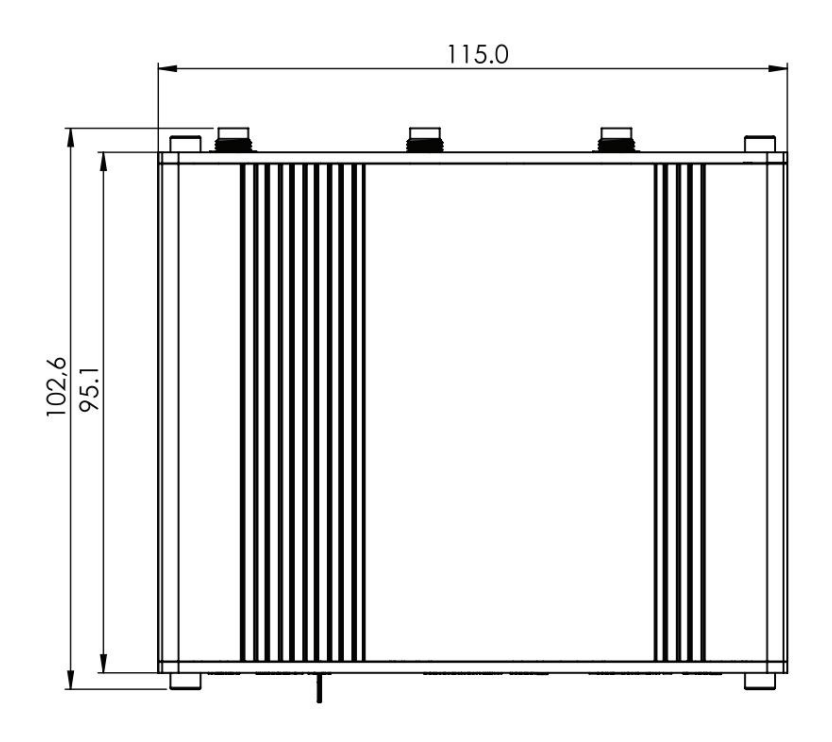

#### **RECHTE ANSICHT**

Die folgende Abbildung zeigt die Messungen von RUTX09 und seinen Komponenten von rechts gesehen:

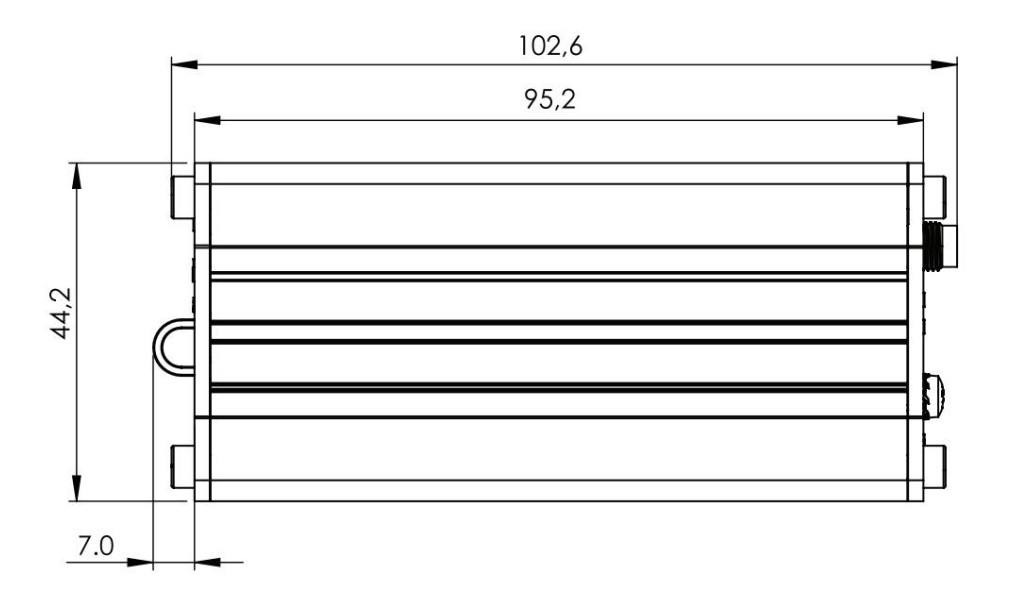

# Machine Translated by Google<br>
XXTELTONIKA | Networks

#### **VORDERANSICHT**

Die folgende Abbildung zeigt die Abmessungen von RUTX09 und seinen Komponenten von der Frontplattenseite aus gesehen:

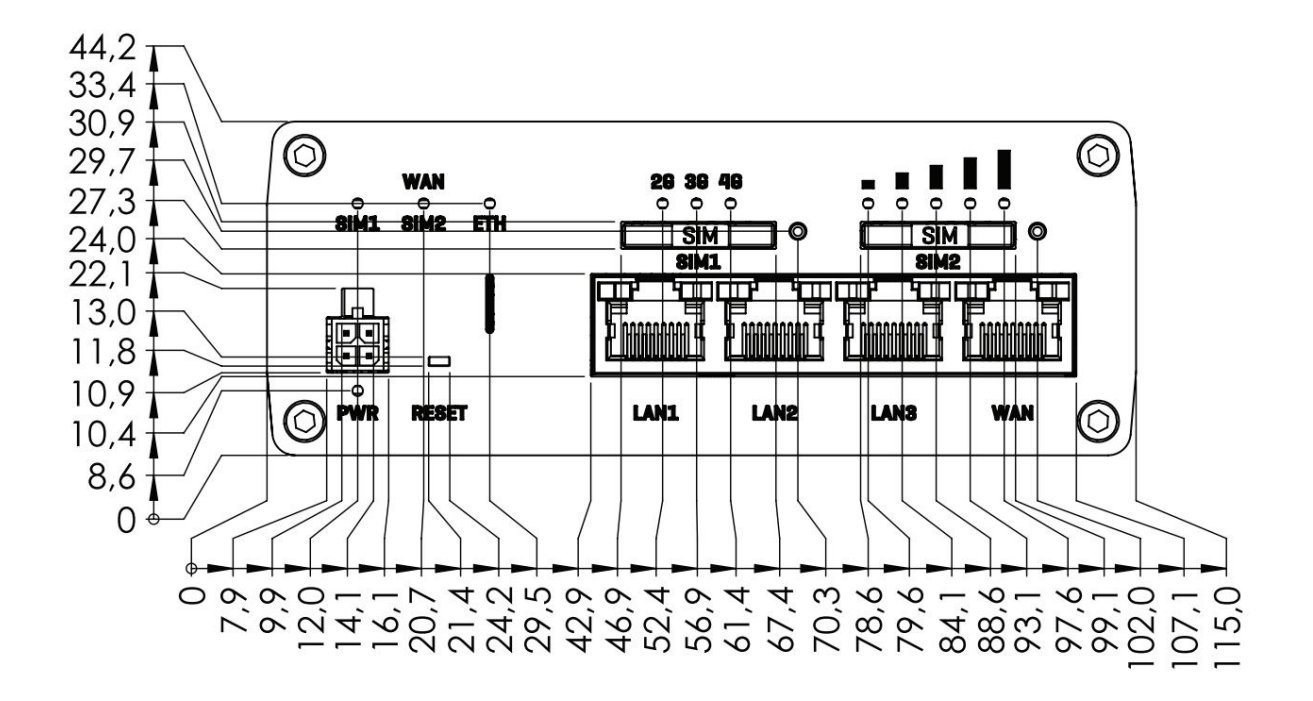

#### **RÜCKANSICHT**

Die folgende Abbildung zeigt die Abmessungen von RUTX09 und seinen Komponenten von der Rückseite aus gesehen:

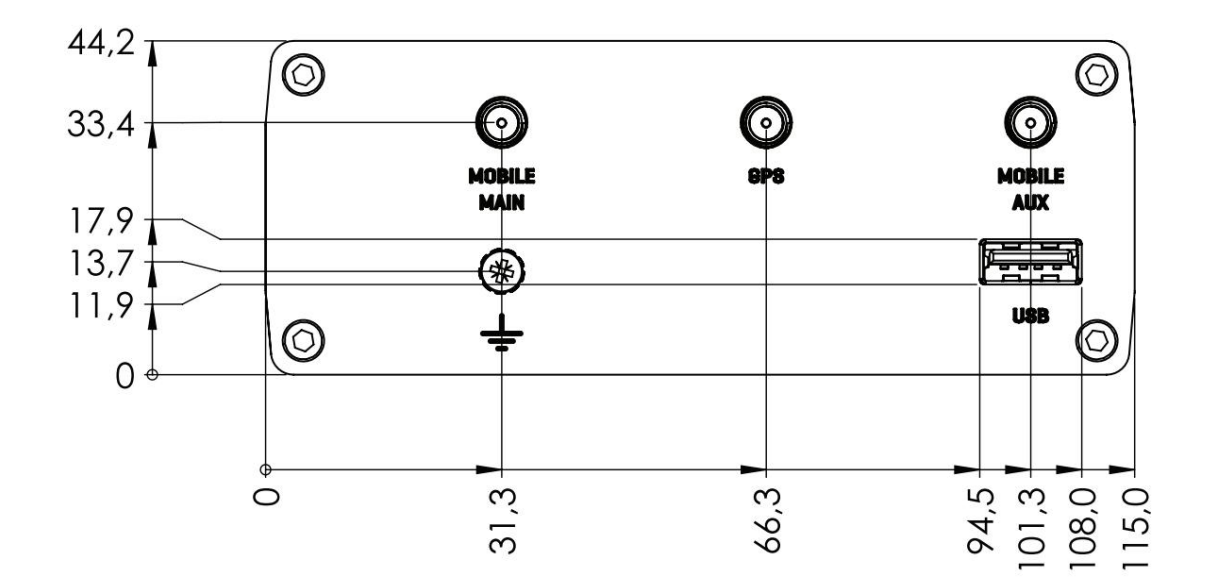

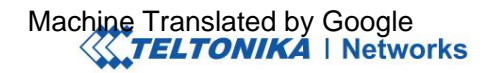

#### **ANFORDERUNGEN AN DEN MONTAGERAUM**

Die folgende Abbildung zeigt eine ungefähre Darstellung der Geräteabmessungen bei angeschlossenen Kabeln und Antennen:

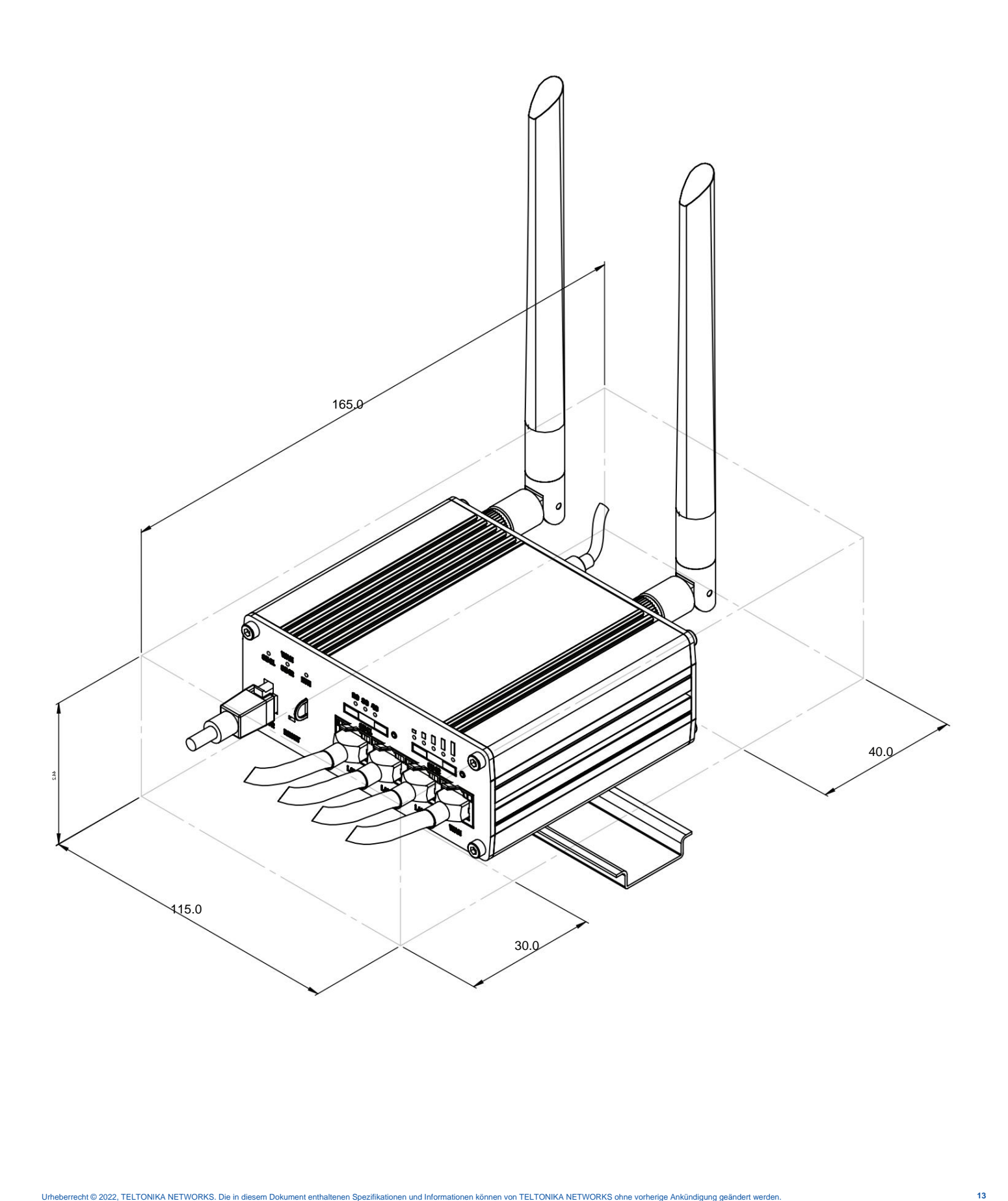

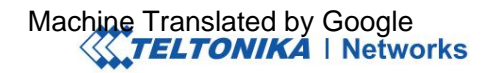

#### **DIN-SCHIENE**

Das folgende Schema zeigt die Überstandsmessungen einer angebrachten DIN-Schiene:

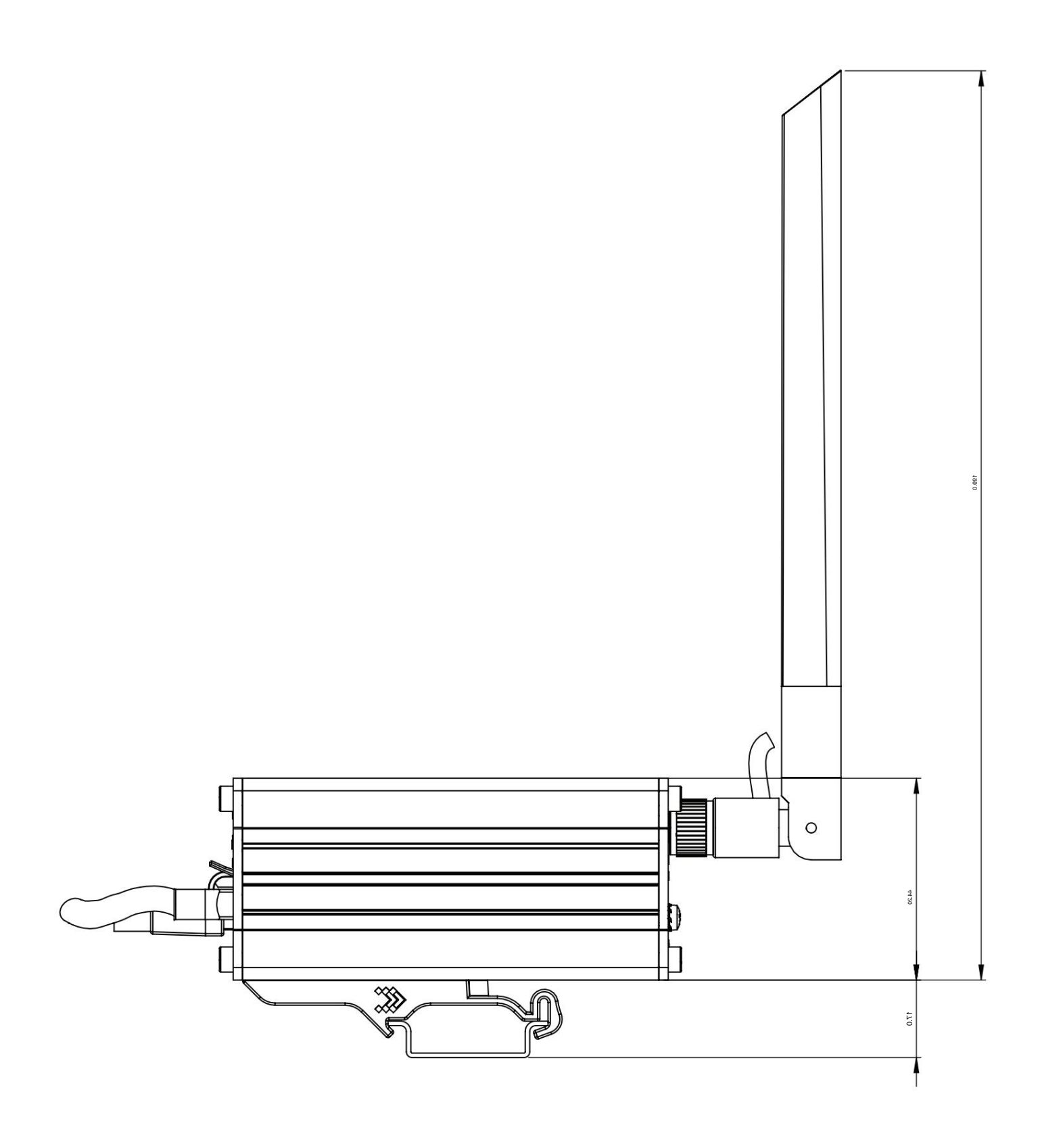